АДВОКАТСКАЯ ПАЛАТА ПЕРМСКОГО КРАЯ

## И Н С Т Р У К Ц И Я

О ПОРЯДКЕ ОТОБРАЖЕНИЯ АДВОКАТАМИ В ЛИЧНОМ КАБИНЕТЕ НА САЙТЕ АППК СВЕДЕНИЙ ОБ ОПЛАТЕ ТРУДА ПО НАЗНАЧЕНИЮ

## И Н С Т Р У К Ц И Я О ПОРЯДКЕ ОТОБРАЖЕНИЯ АДВОКАТАМИ В ЛИЧНОМ КАБИНЕТЕ НА САЙТЕ АППК СВЕДЕНИЙ ОБ ОПЛАТЕ ТРУДА ПО НАЗНАЧЕНИЮ

Для отображения сведений об оплате труда по назначению адвокату необходимо выполнить следующие действия:

1) Открыть браузер (окно интернета) и в адресной строке (сверху слева) с помощью клавиатуры компьютера (ноутбука) написать адрес сайта АППК: <http://appk-perm.ru/> после чего на клавиатуре компьютера (ноутбука) нажать клавишу Enter (Ввод).

Например:

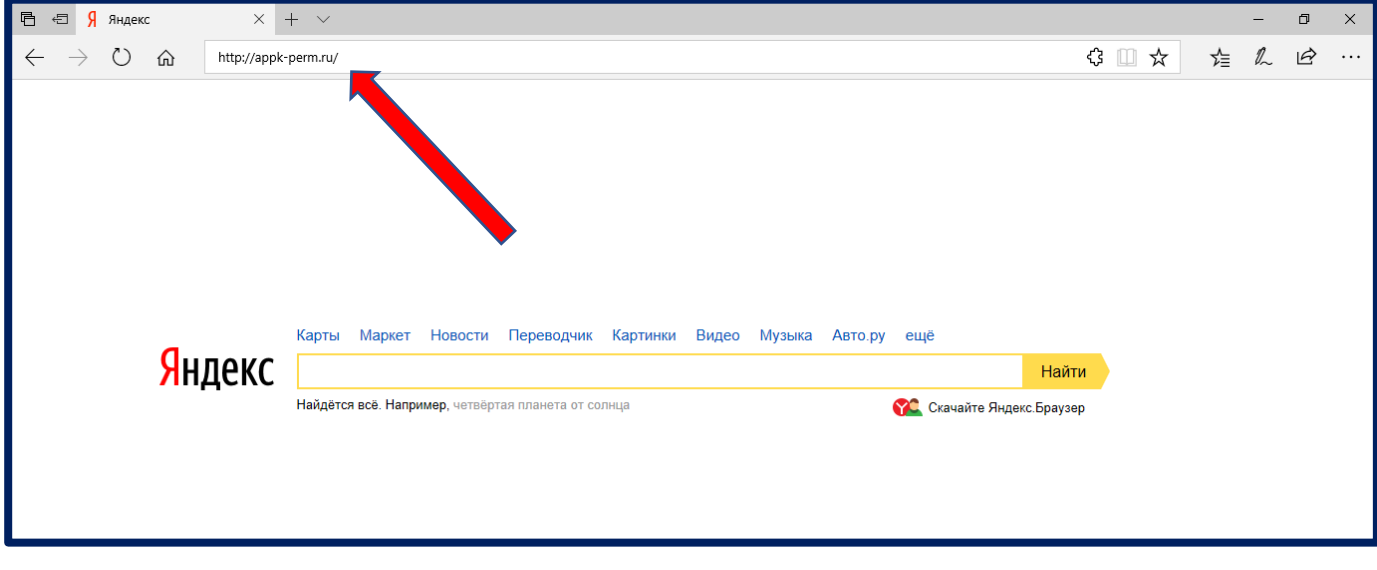

Увеличенный вид адресной строки:

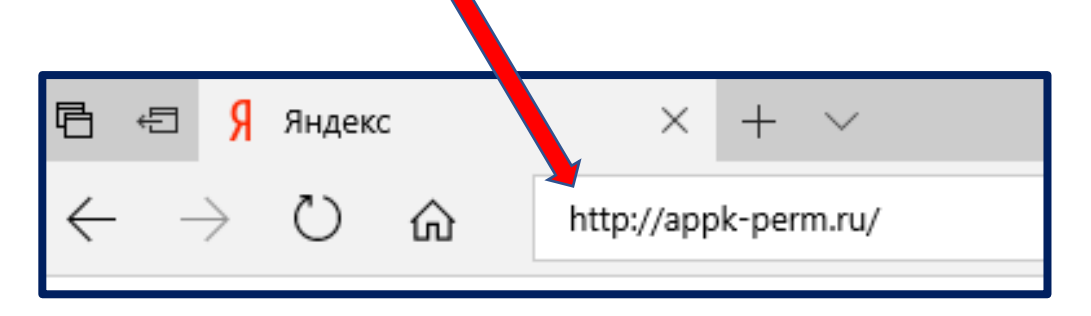

## 2) После нажатия клавиши Enter (Ввод) откроется окно сайта АППК:

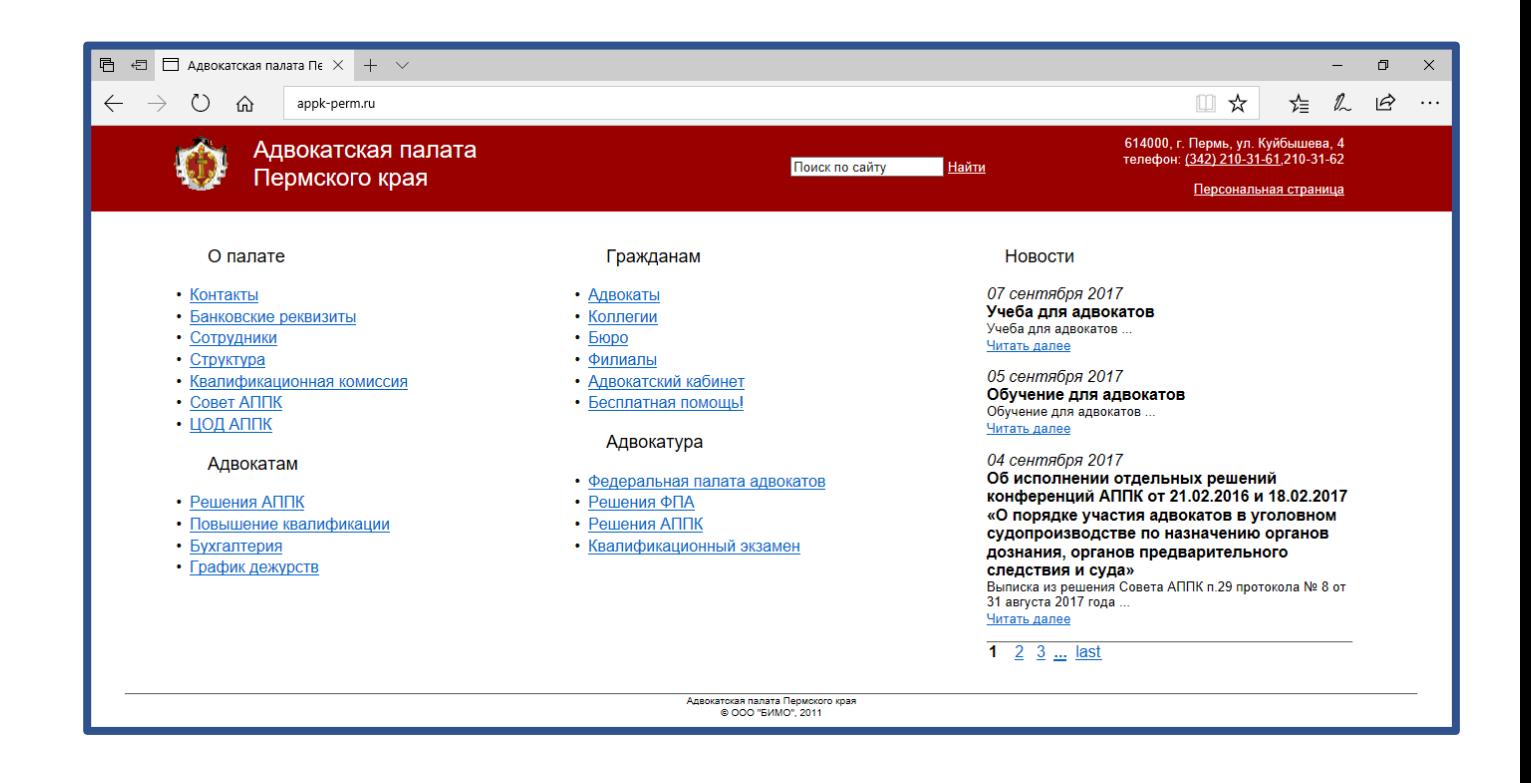

3) В правом верхнем углу имеется ссылка для входа в Личный кабинет адвоката, которая называется «Персональная страница»:

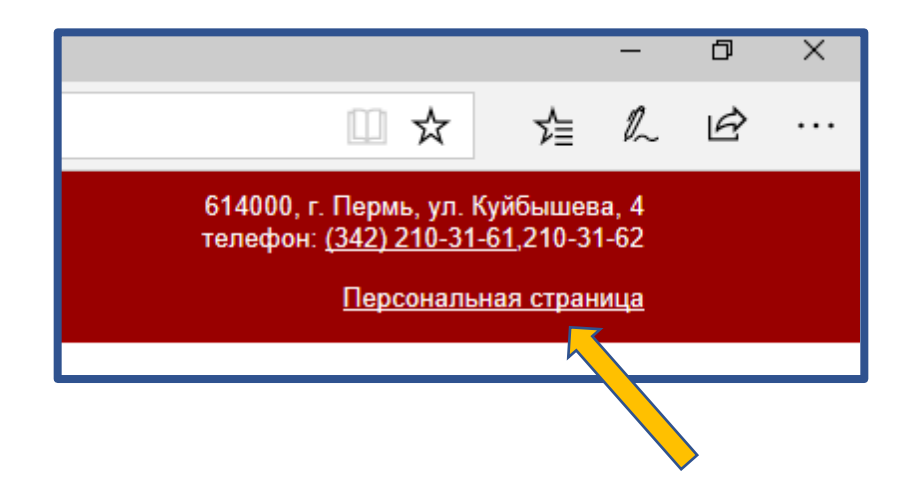

4) Для перехода на страницу Личного кабинета адвоката необходимо навести курсор (стрелку) с помощью компьютерной мышки на ссылку «Персональная страница» и нажать один раз левой кнопкой компьютерной мышки.

5) После наведения курсора на ссылку «Персональная страница» и нажатия левой кнопкой компьютерной мышки откроется стартовая страница Личного кабинета адвоката:

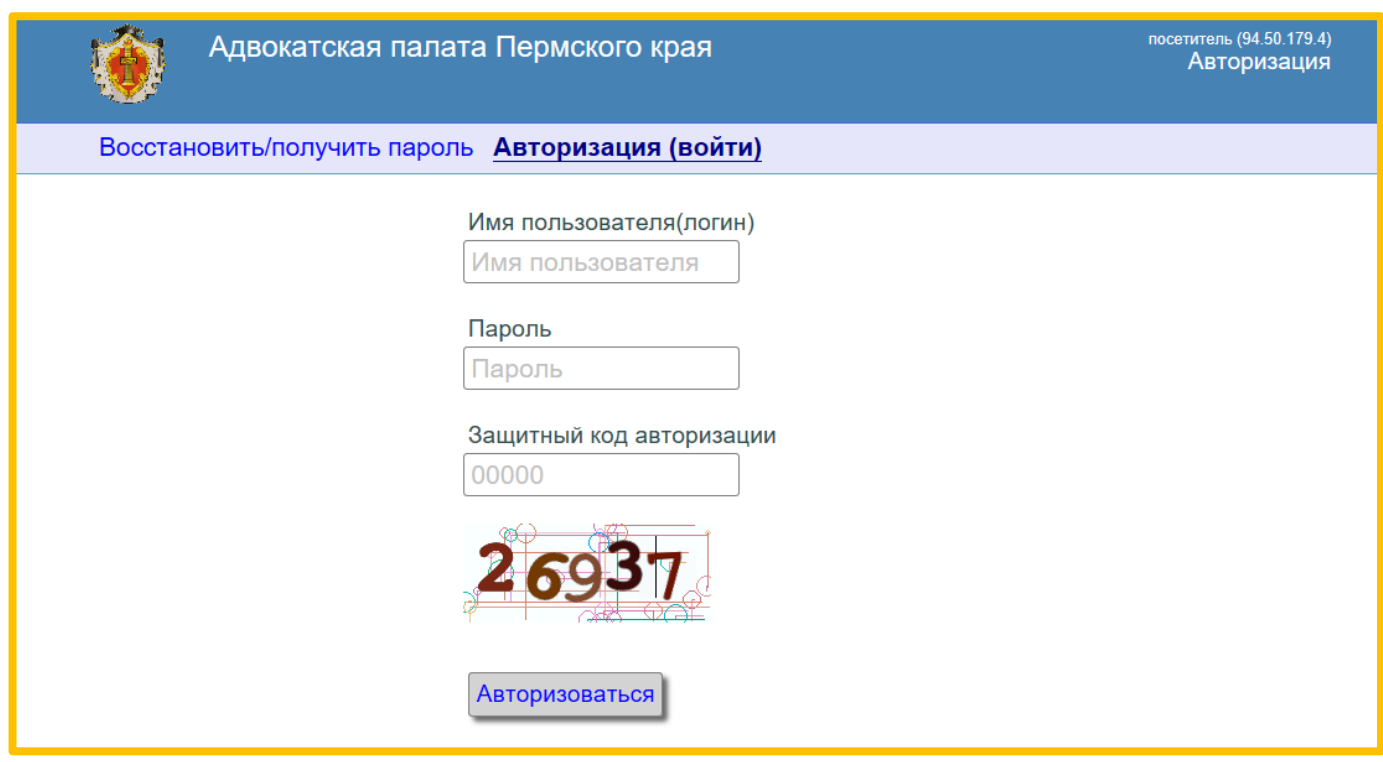

6) Для входа в Личный кабинет адвоката в первый раз необходимо получить пароль. Для получения пароля следует выполнить следующие действия:

**!** Для тех, кто уже получил пароль, необходимо перейти к пункту 7 настоящей Инструкции. Пароль действует без ограничения времени и количества вхождений в Личный кабинет адвоката.

6.1. При открытии стартовой страницы Личного кабинета адвоката нужно навести курсор (стрелку) с помощью компьютерной мышки на надпись в левом верхнем углу «Восстановить/получить пароль» и нажать один раз левой кнопкой компьютерной мышки.

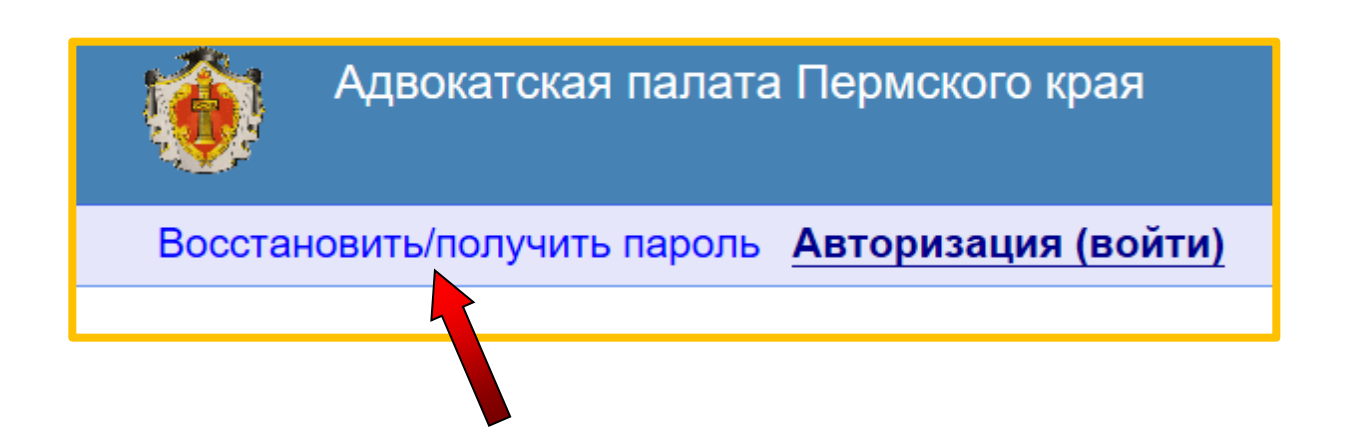

6.2. После наведения курсора на надпись «Восстановить/получить пароль» и нажатия левой кнопкой компьютерной мышки откроется страница запроса на получение (изменение) пароля:

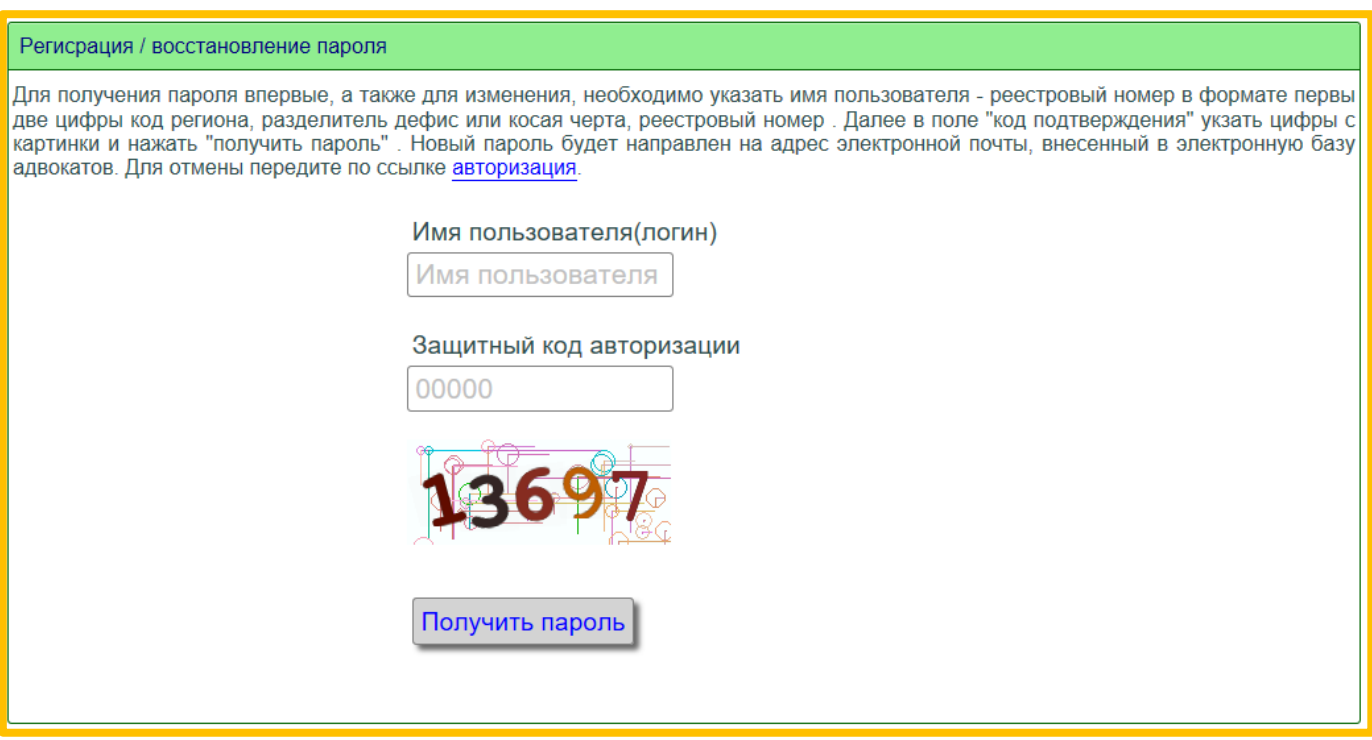

6.3. Для получения пароля необходимо заполнить строки «Имя пользователя (логин)» (это реестровый номер адвоката, например: 59-907) и «Защитный код авторизации)», который указан внизу (в нашем примере это цифры «13697»). После этого нужно навести курсор на кнопку «Получить пароль» и нажать один раз на левую кнопку компьютерной мышки. После чего, на адрес электронной почты, который адвокат сообщил в Центр для получения ордеров, поступит письмо с содержанием пароля для входа в Личный кабинет адвоката.

Пример заполнения строк:

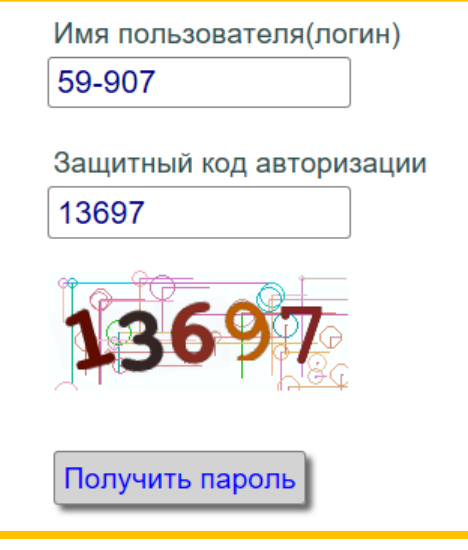

- 6.4. После получения пароля для входа в Личный кабинет адвоката необходимо совершить действия, описанные в пунктах 1–5 настоящей Инструкции.
	- 7) Для входа в Личный кабинет адвоката необходимо указать «Имя пользователя (логин)» (это реестровый номер адвоката, например: 59-907) и «Пароль» (который ранее при первой регистрации в Личном кабинете высылался адвокату на его адрес электронной почты). Также необходимо указать «Защитный код авторизации», который указан внизу (в нашем примере это цифры «00727»). После этого нужно навести курсор на кнопку «Авторизоваться» и нажать один раз на левую кнопку компьютерной мышки.

Пример заполнения строк:

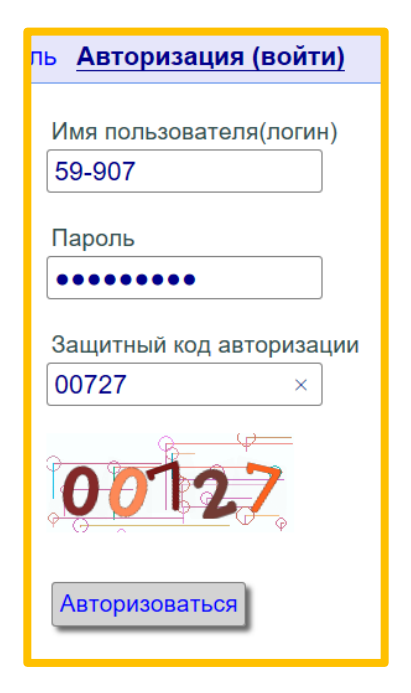

8) При входе в Личный кабинет адвоката откроется главная страница:

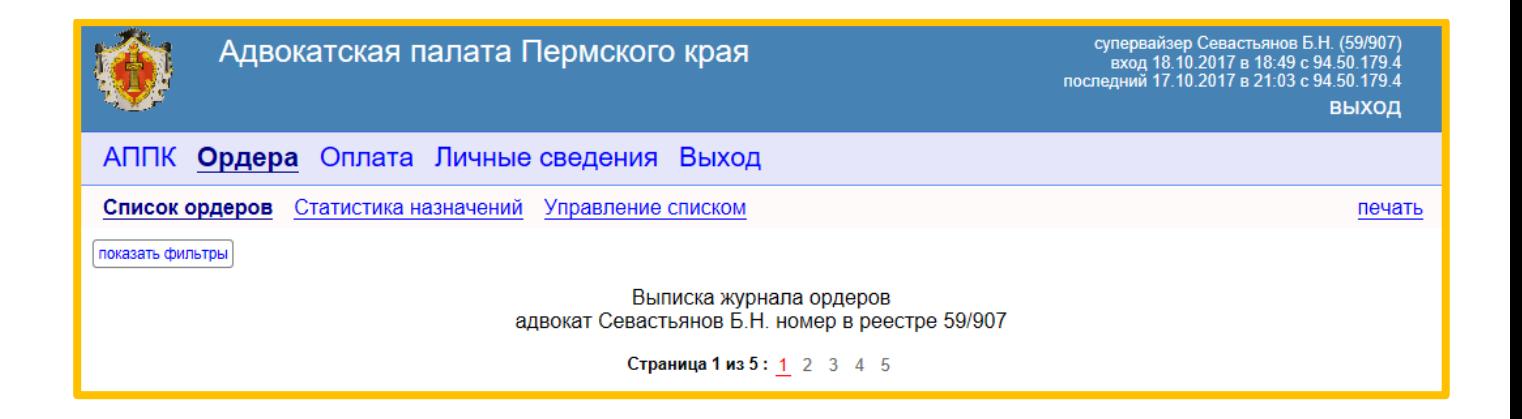

9) Для внесения сведений об оплате труда адвоката необходимо навести курсор (стрелку) на надпись «Оплата» в командной строке сверху и нажать один раз на левую кнопку компьютерной мышки.

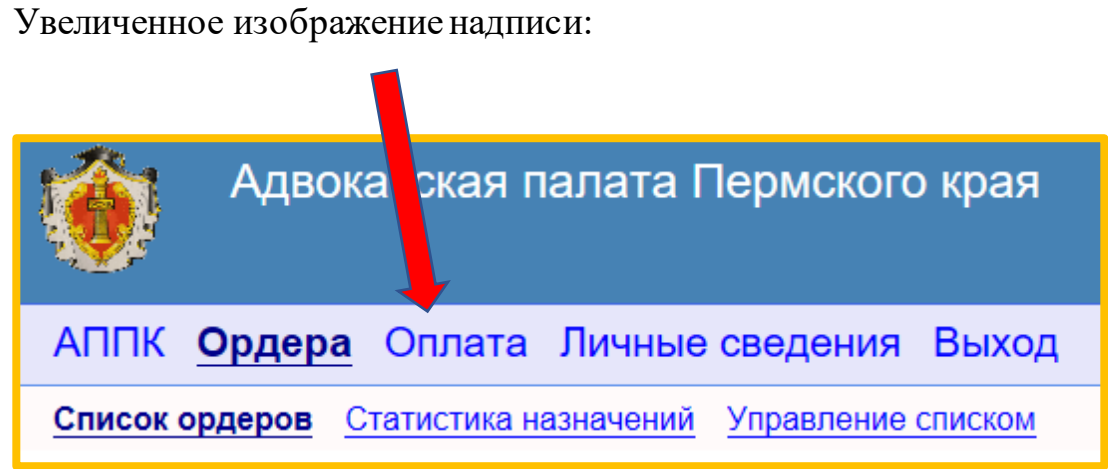

10) После наведения курсора на надпись «Оплата» и нажатия левой кнопкой компьютерной мышки откроется страница с перечнем сформированных ордеров:

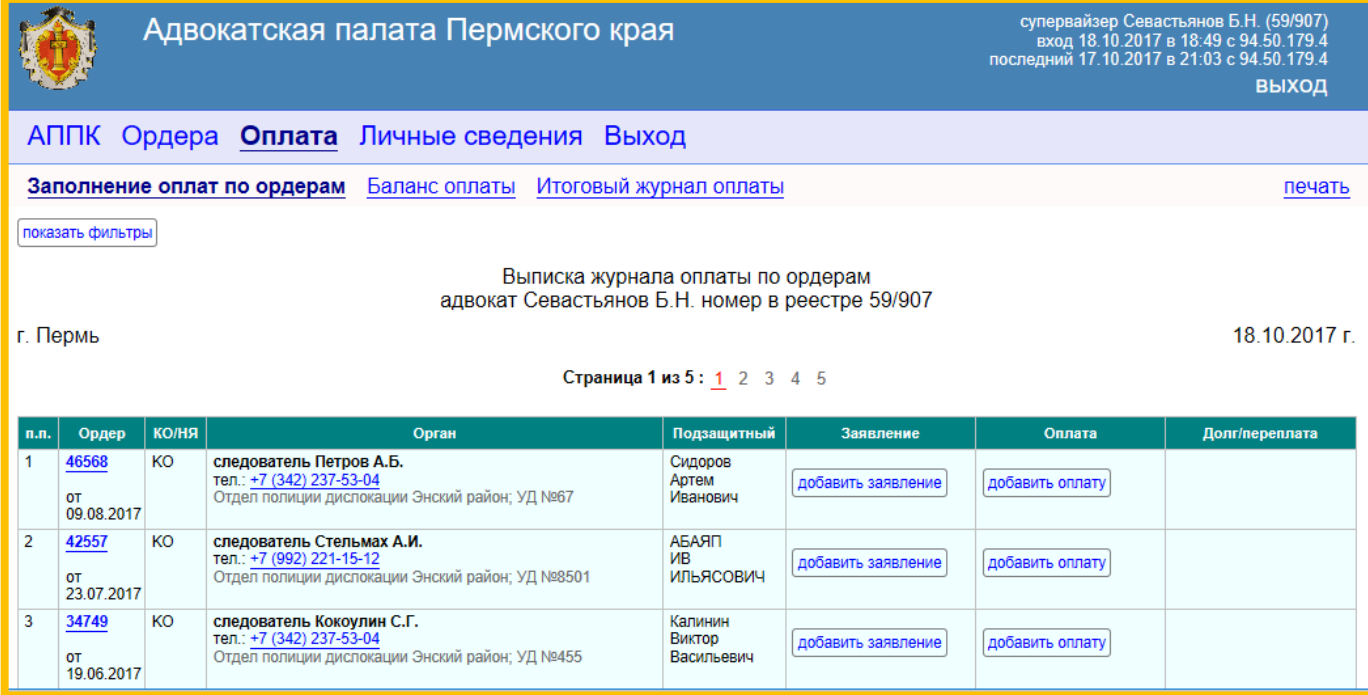

11) Для внесения сведений об оплате труда адвоката необходимо в перечне ордеров выбрать строку с нужным ордером (по которому осуществлялось участие в процессуальном действии) и в колонке «Заявление» навести курсор (стрелку) на кнопку «Добавить заявление» и нажать один раз на левую кнопку компьютерной мышки.

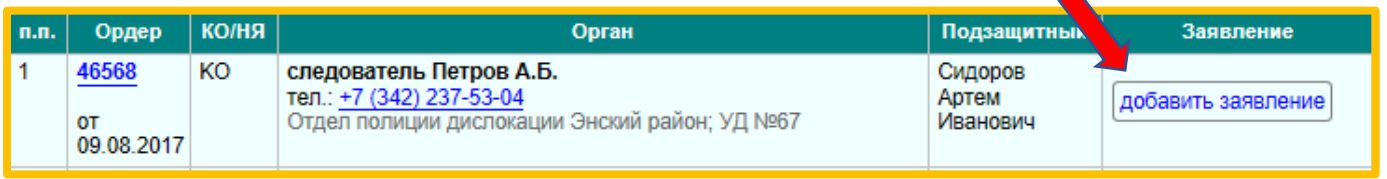

12) После наведения курсора на кнопку «Добавить заявление» и нажатия левой кнопкой компьютерной мышки откроется окно для заполнения сведений о поданном дознавателю, следователю или суду заявлении на оплату труда адвоката:

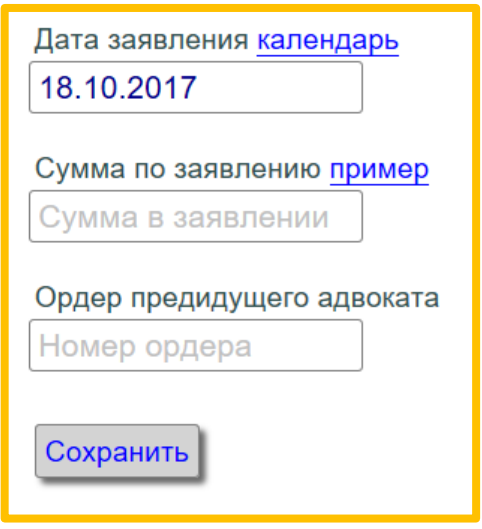

- 13) В открывшемся окне необходимо отобразить:
	- а) дату, когда заявление было подано дознавателю, следователю или судье;
	- б) сумму вознаграждения адвоката, которая была указана адвокатом в заявлении;
	- в) номер ордера предыдущего адвоката, участвовавшего по данному делу.
- 14) Для выбора даты подачи заявления необходимо навести курсор (стрелку) на слово «Календарь» и нажать один раз левой кнопкой компьютерной мышки.

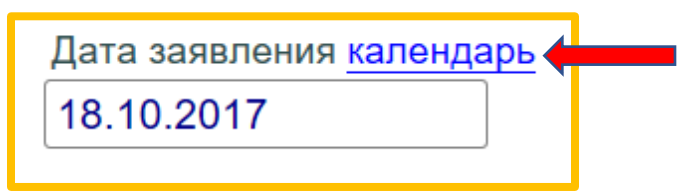

15) В открывшемся календаре вначале нужно выбрать год, затем месяц и потом уже день фактической подачи заявления дознавателю, следователю или судье.

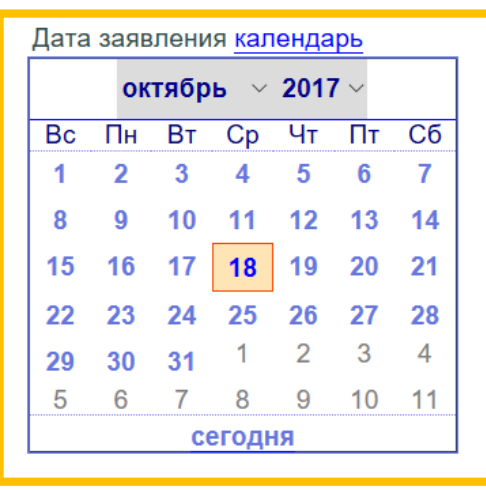

16) При заполнении строки «Сумма по заявлению» допускается использование только цифр и точки (для разделения рублей от копеек). Использование других символов не допускается.

Образец заполнения строки «Сумма по заявлению»:

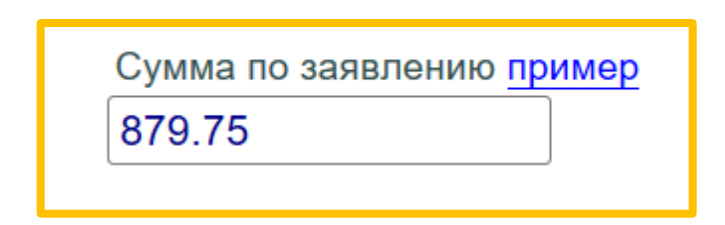

17) Для упрощённого заполнения строки «Сумма по заявлению» можно навести курсор на слово «пример» (без нажатия на кнопку компьютерной мышки) в результате чего появится окно с вариантами допустимых сумм:

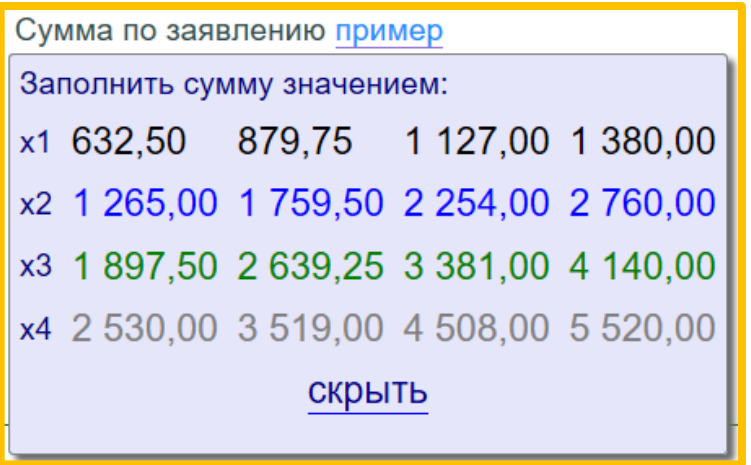

Из открывшегося перечня допустимых к оплате сумм необходимо выбрать нужную сумму путём наведения на неё курсора (стрелки) и одного нажатия на левую кнопку компьютерной мышки. После чего, выбранная сумма отобразится в строке «Сумма по заявлению».

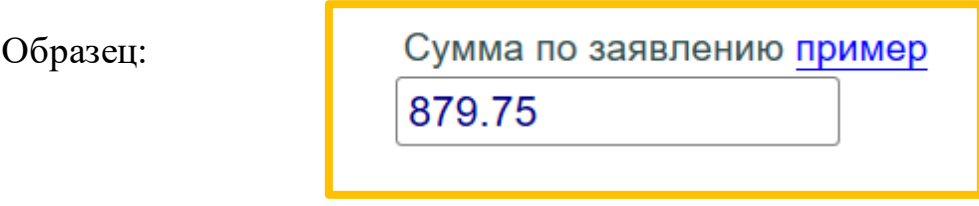

18) В строке «Ордер предыдущего адвоката» указывается номер ордера.

При заполнении данной строки можно использовать только цифры, другие символы (в том числе «№») не допускаются.

Образец заполнения:

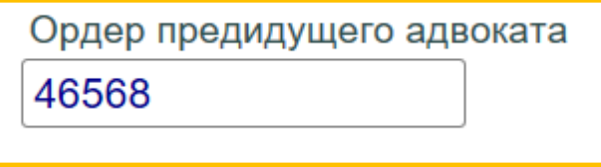

19) После заполнения всех строк и проверки правильности введённой информации необходимо навести курсор (стрелку) на кнопку «Сохранить» и нажать один раз на левую клавишу компьютерной мышки.

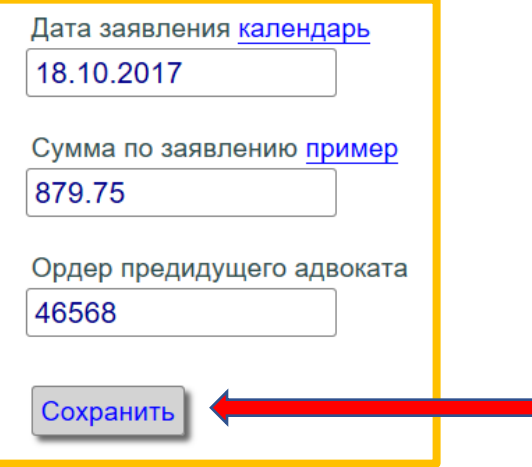

20) После наведения курсора (стрелки) на кнопку «Сохранить» и нажатия на левую клавишу компьютерной мышки откроется окно с итоговой информацией:

Подтверждение сведений о заявлении на оплату (плательщик ГУ МВД РФ по ПК) по ордеру № 46568

Сведения о заявлении на сумму 879р. 75к. от 18.10.2017,а также сведения о предидущем ордере защитника № 46879 по ордеру № 46568 от 09.08.2017 в Отдел полиции дислокации Энский район (район Энский район) по уголовному делу № 67 (должностное лицо Петров А.Б.) на защиту Сидоров Артем Иванович с 09.08.2017. Для отмены перейдите к списку ордеров или в другой раздел.

21) Если при ознакомлении с итоговой информацией были выявлены ошибки (неверно указана дата, сумма или ордер предыдущего адвоката), то необходимо навести курсор (стрелку) на кнопку «Изменить сведения» и нажать один раз на левую кнопку компьютерной мышки. После чего, снова выполнить действия, описанные в пунктах 12–20 настоящей Инструкции.

**!** При внесении сведений в программу требуется предельная внимательность, поскольку программа не предусматривает возможность устранения допущенной технической ошибки.

22) При верном отображении итоговой информации необходимо навести курсор (стрелку) на кнопку «Подтверждаю сведения» и нажать один раз на левую кнопку компьютерной мышки. После чего, откроется окно с перечнем ордеров. Напротив ордера, по которому вносились сведения о поданном заявлении на оплату труда адвоката, будет отображена внесённая информация:

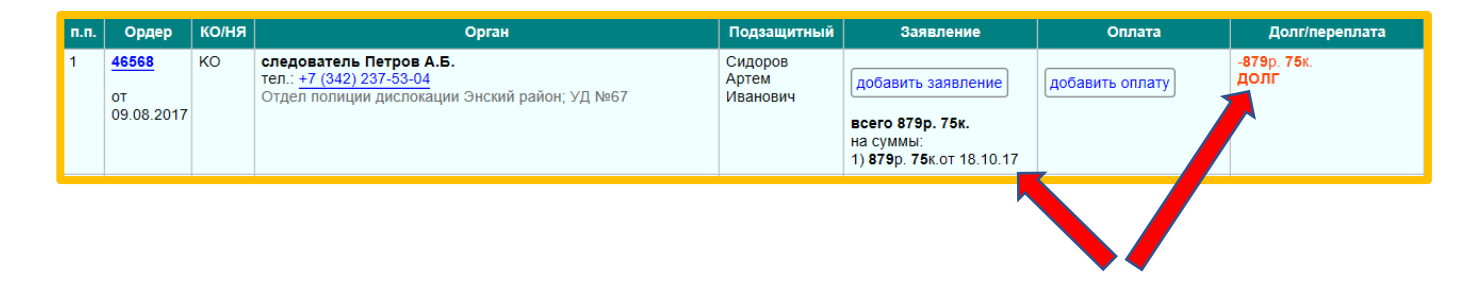

- 23) При необходимости внесения дополнительных сведений по вновь поданным заявлениям по данному ордеру нужно выполнить действия, описанные в пунктах 11–22 настоящей Инструкции.
- 24) После внесения сведений о поданных заявлениях на оплату труда адвоката необходимо указать сведения о произведённых адвокату выплатах (перечислениях) по поданным заявлениям. Для этого нужно открыть страницу с перечнем сформированных на адвоката ордеров (пункт 10 настоящей Инструкции) и напротив нужного ордера нажать на кнопку «добавить оплату»:

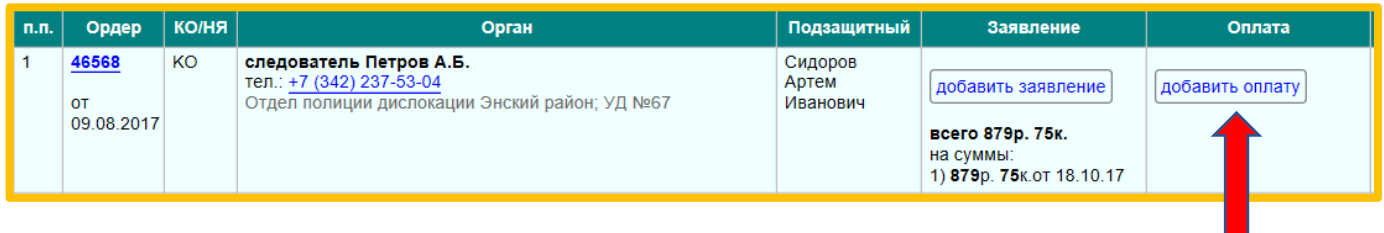

25) После наведения курсора на кнопку «добавить оплату» и нажатия на левую клавишу компьютерной мышки откроется окно для внесения информации по произведённой оплате:

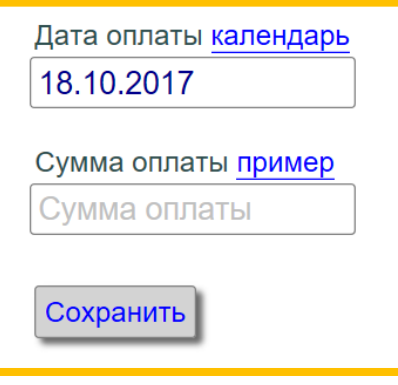

- 26) Действия по внесению сведений о произведённой оплате аналогичны действиям по внесению сведений о поданных заявлениях на оплату труда адвоката (пункты 12–24 настоящей Инструкции).
- 27) После подтверждения внесённых сведений по произведённой оплате труда адвоката откроется страница с перечнем сформированных на адвоката ордеров, где в строке выбранного ордера будет отображена введённая информация.

Примерный вид строки по оплаченному заявлению:

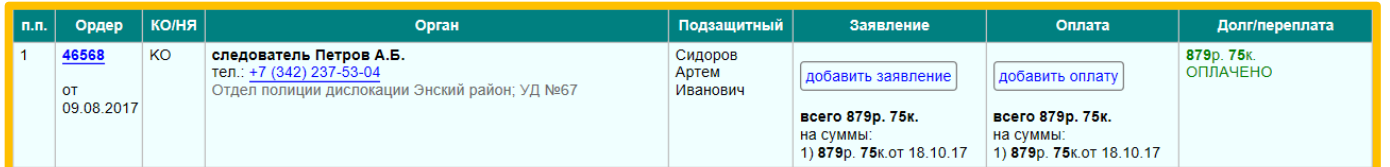

28) Для просмотра сводных статистических сведений по задолженности органов нужно зайти на страницу «Оплата» (пункты 8–10 настоящей Инструкции), навести курсор (стрелку) на надпись «Итоговый журнал оплаты» и нажать один раз левой кнопкой компьютерной мышки. После чего, откроется сводная таблица:

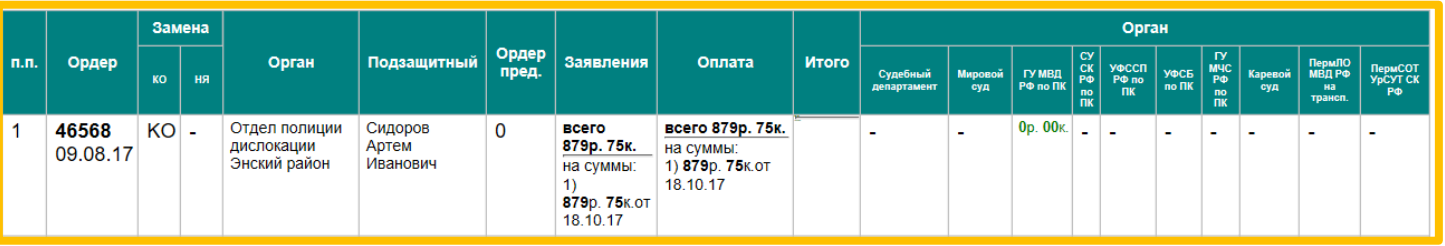

На каждой странице «Итогового журнала оплаты» отражается не более 30 ордеров. Если число ордеров превышает предельную величину, то автоматически создаются дополнительные страницы. Количество страниц указано сверху над таблицей и внизу под таблицей:

Вид количества страниц над таблицей:

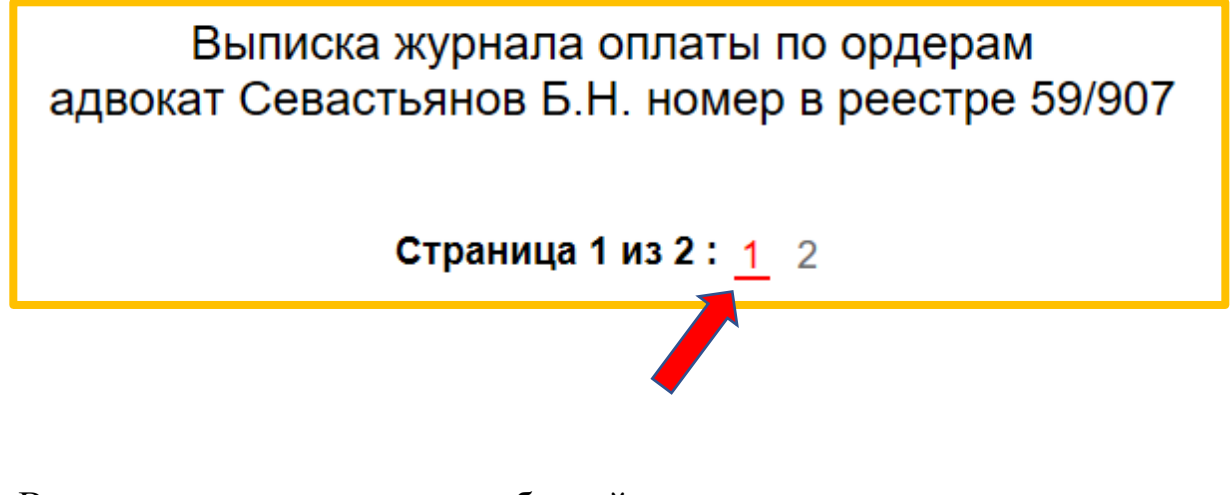

Вид количества страниц под таблицей:

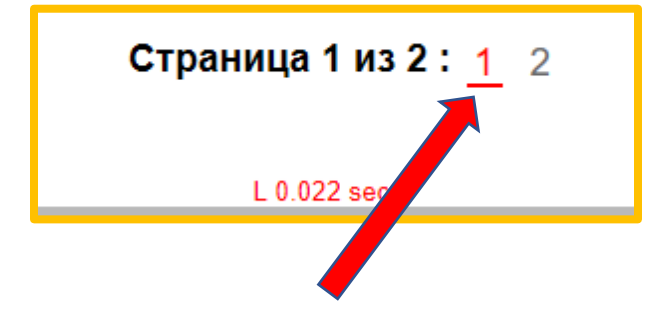

Номер страницы, открытой для просмотра, подчёркнут и выделен красным цветом.

Для перехода на другую страницу необходимо навести курсор (стрелку) на номер нужной страницы и нажать один раз на левую кнопку компьютерной мышки.

В конце сводной таблицы имеется строка «Итого» с указанием как общей суммы задолженности всех органов, так и с разбивкой задолженности по видам органов-плательщиков.

Для увеличения изображения сводной таблицы можно в командной строке браузера (окно интернета) в правом верхнем углу навести курсор (стрелку) на «**…**» (три точки) и нажать один раз левой кнопкой компьютерной мыши.

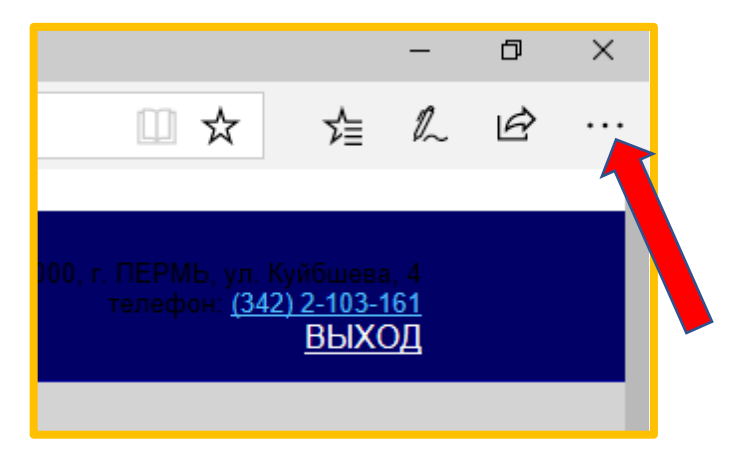

В открывшемся меню команд выбрать строку «Масштаб», навести курсор на знак - (минус) или знак + (плюс) и нажатиями левой кнопкой компьютерной мыши отрегулировать требуемый размер изображения.

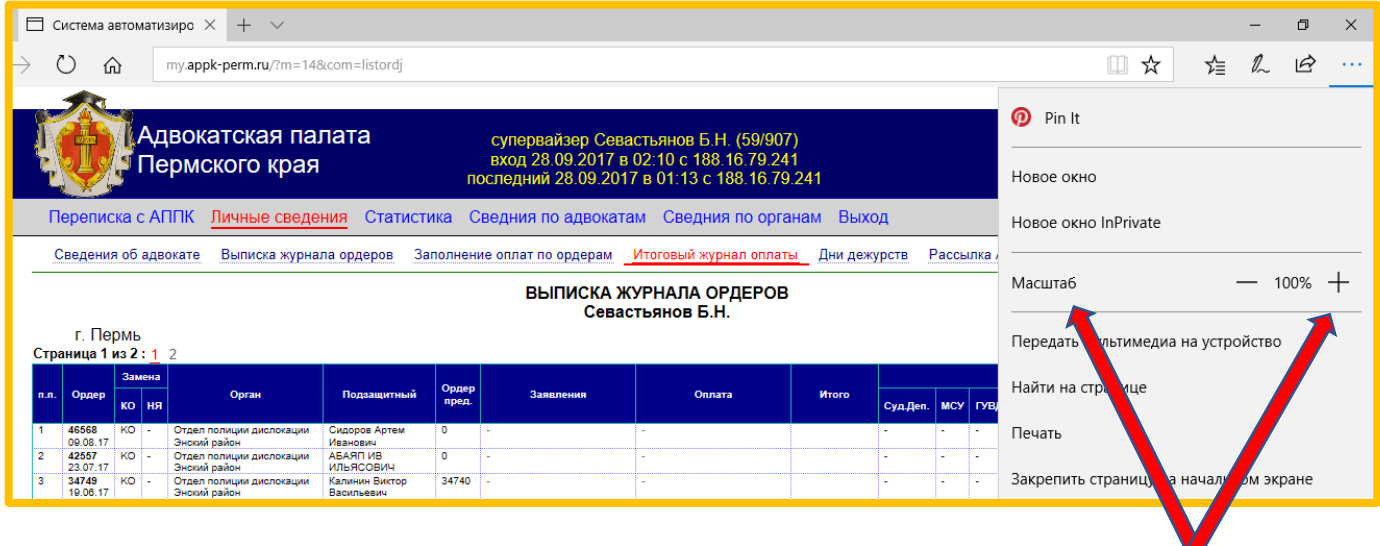

(Пример по увеличению изображения приведён для браузера Microsoft Edge)

29) Для просмотра статистической информации по общим суммам всех поданных заявлений и общим суммам всех произведённых выплат необходимо перейти на страницу «Оплата» (пункты 8–10 настоящей Инструкции), где сверху в меню выбрать вкладку «Баланс оплаты».

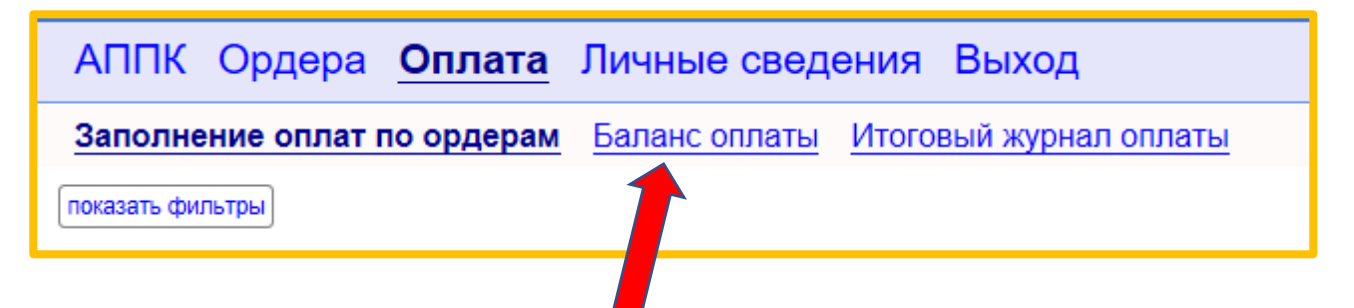

30) После наведения курсора (стрелки) на вкладку «Баланс оплаты» и нажатия на левую кнопку компьютерной мышки откроется таблица, в которой отображается информация по общей сумме поданных на оплату заявлений и общей сумме произведённых выплат с разбивкой по органам:

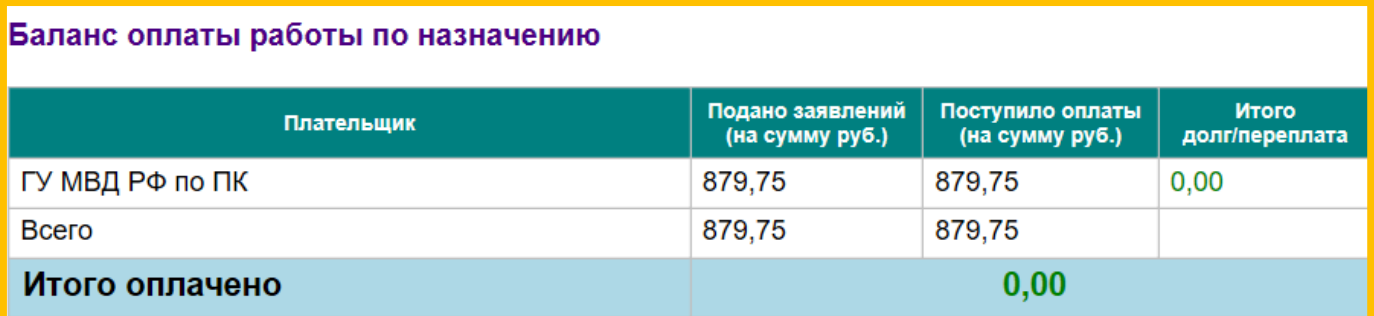

31) Для удобства поиска нужной информации на странице «Оплата» создана кнопка «Показать фильтры»

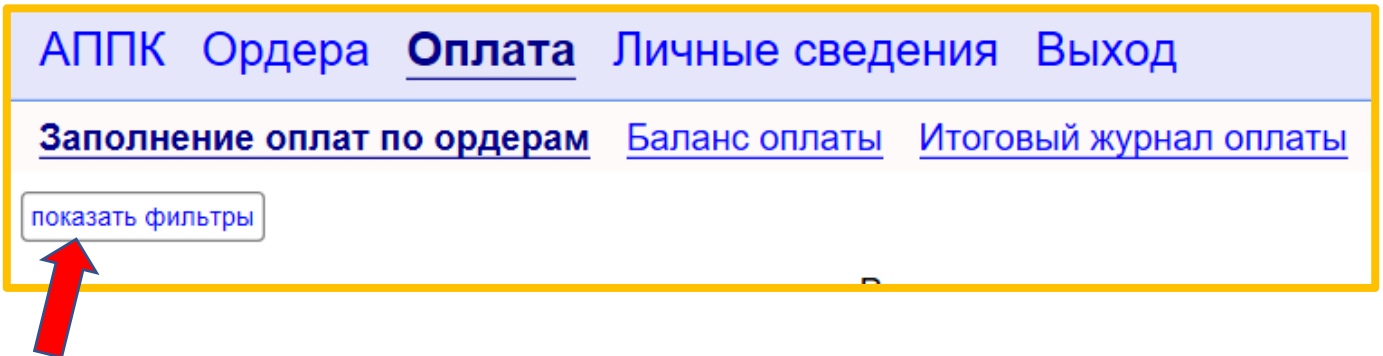

32) После наведения курсора на кнопку «Показать фильтры» и нажатия на левую клавишу компьютерной мышки откроются критерии поиска информации:

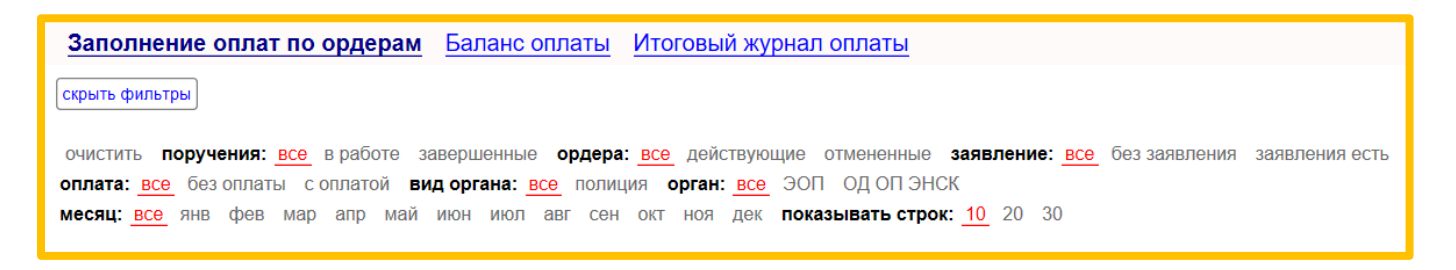

Поиск информации можно производить по нескольким критериям: по поручениям (которые находятся в работе либо которые уже завершены), по ордерам (действующим либо отменённым), по заявлениям (выборка ордеров по которым подавались заявления на оплату и выборка ордеров по которым заявления не подавались), по оплате (выборка ордеров по которым оплата производилась и выборка ордеров по которым оплаты не было), по видам органов, а также по месяцам. Тут же можно установить предельное количество ордеров, отображаемых на странице: 10, 20 или 30.

33) Для выбора нужного критерия необходимо навести курсор на соответствующее название и нажать один раз на левую кнопку компьютерной мышки. После чего, произойдёт выборка ордеров по установленному критерию. Выбранный критерий в меню фильтров будет подчёркнут и выделен красным цветом.

Образец выбранных фильтров поиска:

очистить поручения: все вработе завершенные ордера: все действующие отмененные заявление: все беззаявления заявления есть оплата: все без оплаты с оплатой вид органа: все полиция орган: все ЭОП ОД ОП ЭНСК месяц: все янв фев мар апр май июн июл авг сен окт ноя дек показывать строк: 10 20 30